# TRANSPORTATION SYSTEM TRANSPORTATION SAFETY AND SECURITY

SOUTHERN CALIFORNIA ASSOCIATION OF GOVERNMENTS

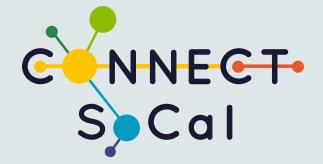

APPENDIX 1 OF 2 SAN BERNARDINO INSTRUCTIONS

ADOPTED ON SEPTEMBER 3, 2020

| PART ONE   | 2 |
|------------|---|
| PART TWO   | 4 |
| PART THREE | 5 |
| PART FOUR  | 7 |
| PART FIVE  | 8 |
| PART SIX   | 8 |
| PART SEVEN | 8 |

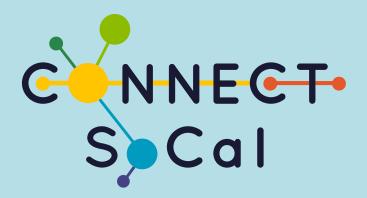

### **TECHNICAL REPORT**

TRANSPORTATION SAFETY AND SECURITY APPENDIX 1 OF 2 ADOPTED ON SEPTEMBER 3, 2020

connectsocal.org

# APPENDIX 1 OF 2 San Bernardino Instructions

The following instructions were created using ArcMap 10.5.1.

#### PART ONE: GATHER DATA

1. Acquire the latest Transportation Injury Mapping System (TIMS) data. Visit https://tims.berkeley.edu/ and select "SWITRS Query & Map."

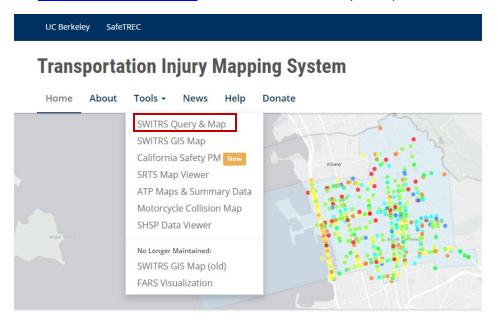

2. Login or create an account to access the data.

**Transportation Injury Mapping System** 

Home

| About | Tools + | News          | Help               | Donate                                                                                                   |                                                                                                    |
|-------|---------|---------------|--------------------|----------------------------------------------------------------------------------------------------|----------------------------------------------------------------------------------------------------|
|       |         |               |                    | Welcome to the TIMS                                                                                      |                                                                                                    |
|       |         |               |                    | Transportation Injury Mapping System                                                                     |                                                                                                    |
|       |         |               |                    | Please sign in to see the page you requested. Click here to create a free account if you don't have one. |                                                                                                    |
|       |         |               |                    | Login to your account                                                                                    |                                                                                                    |
|       |         |               |                    | 1 Email                                                                                                  |                                                                                                    |
|       |         |               |                    | Password                                                                                                 |                                                                                                    |
|       |         |               |                    | Remember me                                                                                              |                                                                                                    |
|       |         |               |                    | Sign in                                                                                                  |                                                                                                    |
|       |         |               |                    | Forget your password ?<br>Click here to reset your password.                                             |                                                                                                    |
|       | About   | About Tools - | About Tools - News |                                                                                                    | Welcome to the TIMS         Transportation Injury Mapping System         Please sign in to see the page you requested. Click here to create a free account if you don't have one.         Image: Comparison of the term of the term of term of te |

- 3. Select the desired data the user would like to analyze. For this exercise on Fatal and Serious Injuries (FSI), select the following attributes:
  - a. Specify the  ${\it Date}$  to range from  ${\it 01/01/2010}$  to  ${\it 12/31/2014}$
  - b. Select the County to be **San Bernardino** at the **City** level
  - c. Select All under the City subcategory
  - d. Filter **Collision factors** to only include incidents where the **Collision Severity** criteria is either **1 Fatal** or **2 Injury (Severe)**
  - e. Filter State Highway to only include incidents that did not occur on a State Highway

#### SWITRS Query & Map

The SWITRS Query & Map application is a tool for accessing and mapping collision data from the California Statewide Integrated Traffic Records System (SWITRS).

| 1. Please specify date and location                                                                                                    |                                                                                                    | New Query / Query by Case ID(s) / Load / Help                             |        |
|----------------------------------------------------------------------------------------------------|----------------------------------------------------------------------------------------------------|---------------------------------------------------------------------------|--------|
| A Date 01/01/2010 to                                                                                                    | * 2006 to 2018 is available<br>(2016 - 2018 is provisional and s                                                                                               |                                                                           |        |
| County San Bernardino                                                                                                    | City B2<br>State Route                                                                                                    | City All Onincorporated Adelanto Apple Valley Barstow Big Bear Lake Chice |        |
| 2. (OPTIONAL) Narrow down your results by<br>Selected Factors<br>Collision Severity State Highway<br>1 - Fatal No<br>2 - Injury (Severe)                                   | adding specific factors to the query.                                                                                                    | State Highway<br>Choose criteria of State Highway<br>No<br>Yes            | ×      |
| Collision factors - 2 factors selected                                                                                                    | D                                                                                                    | Update                                                                    | Cancel |
| Alcohol Involved     Bicycle Collision     Road Type       Motor Vehicle Involved     Injured Victims     Killed V       Truck Collision     Type of Collision     Weather | Collision Severity Day of Week Hit And Run Intersection<br>/ictims F Violation Pedestrian Collision Pedestrian Act<br>Collision Severity                       |                                                                           |        |
| Party factors - All factors selected Victim factors - All factors selected                                                                                                 | Choose criteria of Collision Severity          I - Fatal         2 - Injury (Severe)         3 - Injury (Other Visible)         4 - Injury (Complaint of Pain) | Show Result                                                               |        |
|                                                                                                    |                                                                                                    | Update Cancel                                                             |        |

- 4. Click Show Result
- 5. On the **Result Summary** page, click the **Download** button and select **Collisions** as the Data File Type.

| Download Raw Data                |               |             |            | ×                |
|----------------------------------|---------------|-------------|------------|------------------|
| You can download SW<br>download? | /ITRS Data as | a CSV file. | Which data | a do you want to |
| Choose Data File Type            | Collisions    | Parties     | Victims    | ]                |
|                                  |               |             |            |                  |
|                                  |               |             |            | Download Close   |

#### PART TWO: UPLOADING DATA

- 1. Open ArcMap and upload the street line shapefile available on the user's servers.
  - a. SCAG will use a street line shapefile informed by TomTom for instructional purposes.
- 2. Load the Collision CSV file to ArcMap.
- 3. Right click the Collision CSV file and select **Display XY Data**.

| _ | Collisions  | <u></u>            |                      |   |
|---|-------------|--------------------|----------------------|---|
| ▦ | Collisions_ |                    | Open                 |   |
|   |             |                    | Joins and Relates    | • |
|   |             | ×                  | Remove               |   |
|   |             |                    | Data                 | • |
|   |             |                    | Edit Features        | • |
|   |             | P                  | Geocode Addresses    |   |
|   |             | <mark>.++</mark> - | Display Route Events |   |
|   |             | **+<br>X Y         | Display XY Data      |   |
|   |             | 8                  | Properties           |   |

4. Assign the X Field and Y Field to **POINT\_X** and **POINT\_Y** respectively. Assign the Geographic Coordinate System to GCS\_WGS\_1984

|                                                                                                    | Display XY Data                                                               | x          |  |  |  |
|----------------------------------------------------------------------------------------------------|-------------------------------------------------------------------------------|------------|--|--|--|
| A table containi<br>map as a layer                                                                   | A table containing X and Y coordinate data can be added to the map as a layer |            |  |  |  |
| Choose a table                                                                                       | from the map or browse for anot                                               | ner table: |  |  |  |
| Collisions                                                                                           | _SB.csv                                                                       | • E        |  |  |  |
| Specify the fie                                                                                      | elds for the X, Y and Z coordinate                                            | s:         |  |  |  |
| X Field:                                                                                             | POINT_X                                                                       | ¥          |  |  |  |
| Y Field:                                                                                             | POINT_Y                                                                       | ~          |  |  |  |
| Z Field:                                                                                             | <none></none>                                                                 | ~          |  |  |  |
| Coordinate System of Input Coordinates Description: Geographic Coordinate System: Name: GCS_WGS_1984 |                                                                               |            |  |  |  |
| Show Details                                                                                         |                                                                               |            |  |  |  |
| Warn me if the resulting layer will have restricted functionality                                    |                                                                               |            |  |  |  |
| About adding X                                                                                       | <u>r data</u> OK                                                              | Cancel     |  |  |  |

5. Export the Collisions events to the project folder or geodatabase.

#### PART THREE: PREPARE STREET DATA

#### SOURCE: SCAG TomTom street network

Use the Functional Road Classification (FRC) to filter the street line shapefile (TomTom) to only represent the local roads.

FRC

0: Motorway, Freeway, or Other Major Road (highway)

1: A Major Road Less Important than a Motorway (highway)

2: Other Major Road (highway)

3: Secondary Road (arterial)

- 4: Local Connecting Road (Local)
- 5: Local Road of High Importance (Local)
- 6: Local Road (Local)
- 7: Local Road of Minor Importance (Local)
- 8: Other Road (Local)
- 1. Open Layer Properties to execute a **definition query** which will select local roads (i.e.: FRC that ranges from 1 to 6). Export the shapefile/data to the project folder or geodatabase.

|                    | Layer Properties                                                                                          |  |  |  |
|--------------------|----------------------------------------------------------------------------------------------------|--|--|--|
|                    | General Source Selection Display Symbology Fields Definition Query Labels Joins & Relates Time HTML Popup |  |  |  |
| FRC >=1 AND FRC<=6 | Defnition Query:                                                                                          |  |  |  |
|                    | OK Cancel Apply                                                                                           |  |  |  |

2. Dissolve the local road shapefile by street name and street direction. For example, the TomTom data SCAG used for this process have the attributes **NAME** and **RTEDIR**.

|         |                           |           |                                                                                                 | Dissolve       |          |                                                                                                    |
|---------|---------------------------|-----------|-------------------------------------------------------------------------------------------------|----------------|----------|----------------------------------------------------------------------------------------------------|
|         |                           |           | Input Features<br>SB_Streets_Local<br>Output Feature Class                                      |                | 2        | Dissolve_Field(s)<br>(optional)                                                                                                    |
| Geo     | processing Customize Wind | lows Help |                                                                                                 |                | 6        | The field or fields on which to<br>aggregate features.                                                                                                    |
| ~~~~    | Buffer                    | I C       | Disolve_Frield(s) (optional)  Viewe NAMELC SOL NUMETYP OHARGE SHELDNJM RTETYP R RTEDIR RTEDIRVO |                | ~        | The Add Field button, which is<br>used only in ModelBuilder,<br>allows you to add expected<br>fields so you can complete the<br>dialog box and continue to<br>build your model. |
| 5       | Merge                     |           | < III                                                                                           |                | >        |                                                                                                    |
| 5       | Dissolve                  |           | Select All Unselect All<br>Statistics Field(s) (optional)                                       | Add Field      | ~        |                                                                                                    |
| 5       | Search For Tools          |           | Field                                                                                           | Statistic Type | +        |                                                                                                    |
| <b></b> | ArcToolbox                |           |                                                                                                 |                | ×        |                                                                                                    |
| R       | Environments              |           |                                                                                                 |                | 1        |                                                                                                    |
| 1       | Results                   |           |                                                                                                 |                | Ŧ        |                                                                                                    |
| 300     | ModelBuilder              |           | < Ⅲ<br>✓ Create multipart features (optional)                                                   | >              |          |                                                                                                    |
| >       | Python                    |           | Unsplit lines (optional)                                                                        |                |          | · ·                                                                                                    |
|         | Geoprocessing Options     |           | OK Cance                                                                                        | Environments   | ide Help | Tool Help                                                                                                    |

- 3. Create a new field ("MILES") in the dissolved street shapefile. Execute **Calculate Geometry** to determine the length of each polyline in Miles US.
  - a. **Select By Attributes** polylines with a distance less than one quarter (.25) mile in length. Delete highlighted selection.
  - b. **Select By Attributes** polylines with a distance more than eighty (80) miles in length. Delete highlighted selection.

| Select by Attributes                                                     | Select by Attributes                                                              |
|--------------------------------------------------------------------------|-----------------------------------------------------------------------------------|
| Enter a WHERE clause to select records in the table window.              | Enter a WHERE clause to select records in the table window.                       |
| Method : Create a new selection                                          | Method : Create a new selection                                                   |
| OBJECTID<br>NAME<br>RTEDIR<br>Shape_Length<br>MILES                      | OBJECTID F<br>NAME<br>RTEDIR<br>Shape_Length<br>MILES                             |
| =         <>         Like           >         >=         And           < | =         <>         Like           >         >         =         And           < |
| SELECT * FROM SB_Streets_Dissolve1 WHERE:                                | SELECT * FROM SB_Streets_Dissolve1 WHERE:                                         |
| MILES < 25                                                               |                                                                                   |
| Clear Verify Help Load Save                                              | Clear Verify Help Load Save                                                       |
| Apply Close                                                              | Apply Close                                                                       |

4. Execute python script to break the remaining streets into 0.5 mile segments.

```
>>> in_fc='P:\Ariel
Pepper\GIS\Safety\Safety.gdb\SB_Streets_Dissolve_deleted'
```

6 .....

```
>>> out fc=arcpy.CreateFeatureclass management("P:\Ariel
Pepper\GIS\Safety\Safety.gdb", "cams long split", "POLYLINE",
spatial reference=in fc)
>>> global feat
>>> feat = []
>>> for row in arcpy.SearchCursor(in fc):
        line = row.shape
. . .
        out count = row.getValue("SplitNumber")
. . .
        feat.append([line.segmentAlongLine(i/float(out count),
. . .
((i+1)/float(out count)), True) for i in range(0, out count)])
       print row.getValue("NAME")
. . .
      arcpy.CopyFeatures management([item for sublist in
. . .
feat item in sublist],out fc)
. . .
```

#### PART FOUR: PREPARE COLLISION DATA

The TIMS fatal and severe injury (FSI) data will be analyzed by four collision-type groupings: 1) Automobile-Automobile, 2) Automobile-Bicycle, 3) Automobile-Pedestrian, and 4) All Collisions.

The collision types will be determined by filtering the **Motor Vehicle Involved With (MVIW)** attribute.

MVIW

- A Non-Collision
- <mark>B Pedestrian</mark>
- C Other Motor Vehicle
- D Motor Vehicle on Other Roadway
- E Parked Motor Vehicle
- F Train

G - Bicycle

- H Animal I - Fixed Object J - Other Object - - Not Stated

.....

More information regarding the attribute table can be found in the <u>TIMS Codebook</u>.

- 1. Open the TIMS shapefile and write the following in the **Select By Attributes** window for each group. Export the selected attributes to the project folder and add exported data to the map as a layer.
  - a. Automobile-Automobile: MVIW = 'C'
  - b. Automobile-Bicycle: MVIW = 'G'
  - c. Automobile-Pedestrian: MVIW = 'B'
  - d. All Fatal and Serious Injury Collisions: [No filter]

#### SAN BERNARDINO INSTRUCTIONS

| Select by Attributes                                                                                                    | Select by Attributes                                                                                                    | Select by Attributes                                                                                                    |
|----------------------------------------------------------------------------------------------------|----------------------------------------------------------------------------------------------------|----------------------------------------------------------------------------------------------------|
| Enter a WHERE clause to select records in the table window.                                                                                                    | Enter a WHERE clause to select records in the table window.                                                                                                    | Enter a WHERE clause to select records in the table window.                                                                                                    |
| Method : Create a new selection V                                                                                                    | Method : Create a new selection                                                                                                    | Method : Create a new selection V                                                                                                    |
| PCF_VICLATION         PCF_VICLATION           PCF_VICL_SUBSECTION         HIT_AND_RUN           HIT_AND_RUN         V           TYPE_OF_COLLISION         V           MVIW         V           = <>         Like           Y'         ^           > >=         And 'B'           =         < | PCF_VIOLATION        PCF_VIOLATION        PCF_VIOLSUBSECTION        HIT_AND_RUN        TYPE_OF_COLLISION        MVIW        =     <>       Like     '.'       >     >=       And     'B'       =     < | PCF_VIOL_SUBSECTION           PCF_VIOL_SUBSECTION           HIT_AND_RUN           TYPE_OF_COLLISION           WVW           = <> Like           %           B:           C:           D'           %           B:           Null           Get Unique Values           SELECT * FROM CollisionSB WHERE: |
| Clear Verify Help Load Save<br>Apply Close                                                                                                    | Clear Verfy Help Load Save<br>Apply Close                                                                                                    | Clear Verfy Hep Load Save<br>Apply Close                                                                                                    |

#### PART FIVE: ASSIGN COLLISION (POINT) TO STREET (LINE)

#### Analysis – Near

- Use near to identify All Fatal and Serious Injury Collisions near the street
- Use near to identify Automobile-Automobile near the street
- Use near to identify Automobile-Pedestrian near the street
- Use near to identify Automobile-Bicycle near the street

#### PART SIX: JOIN NEAR TABLE TO STREET TABLE

- Join the near table for *All Fatal and Serious Injury Collisions* to street table to identify number of collisions per mile
- Join the near table for *Automobile-Automobile* to street table to identify number of collisions per mile
- Join the near table for *Automobile-Pedestrian* to street table to identify number of collisions per mile
- Join the near table for *Automobile-Bicycle* to street table to identify number of collisions per mile

#### PART SEVEN: USE SYMBOLOGY TO IDENTIFY 65% COLLISIONS

- 2. 20 equal classifications
- 3. Reverse sorting
- 4. Capture 65% collisions

#### **References**

San Francisco (Calif.), Department of Public Health, & San Francisco Municipal Transportation Agency. (2013). Identifying high pedestrian injury corridors for targeted safety improvements: a methodology for San Francisco, California : 2013 update. Retrieved from

http://www.sfhealthequity.org/component/jdownloads/finish/8-transportation/280identifying-high-pedestrian-injury-corridors-for-targeted-safety-improvements/0?Itemid=62 Vision Zero High Injury Network Prioritization. (2016, June 17). Retrieved March 14, 2018, from http://visionzero.lacity.org/vision-zero-high-injury-network-prioritization/ Metro. (n.d.). Retrieved March 14, 2018, from https://www.oregonmetro.gov/

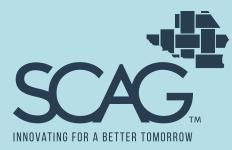

#### MAIN OFFICE

900 Wilshire Blvd., Ste. 1700 Los Angeles, CA 90017 Tel: (213) 236-1800

#### **REGIONAL OFFICES**

#### IMPERIAL COUNTY

1405 North Imperial Ave., Ste.104 El Centro, CA 92243 Tel: (213) 236-1967

#### **ORANGE COUNTY**

OCTA Building 600 South Main St., Ste. 741 Orange, CA 92868 Tel: (213) 236-1997

#### **RIVERSIDE COUNTY**

3403 10th St., Ste. 805 Riverside, CA 92501 Tel: (951) 784-1513

#### SAN BERNARDINO COUNTY

1170 West 3rd St., Ste. 140 San Bernardino, CA 92410 Tel: (213) 236-1925

#### VENTURA COUNTY

4001 Mission Oaks Blvd., Ste. L Camarillo, CA 93012 Tel: (213) 236-1960

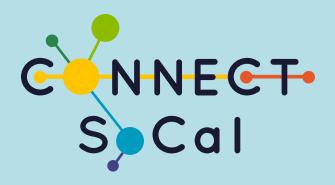

## **TECHNICAL REPORT**

TRANSPORTATION SAFETY AND SECURITY APPENDIX 1 OF 2 ADOPTED ON SEPTEMBER 3, 2020

connectsocal.org

PLEASERECYCLE29072020.09.15